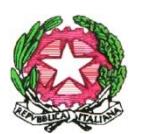

**MINISTERO DELL' ISTRUZIONE ISTITUTO COMPRENSIVO STATALE "BARIANO"** *Scuola Infanzia, Primaria e Secondaria di I grado* VIA PIAVE, 11 - 24050 – BARIANO (BG) Cod. Mecc.: BGIC825005 – Tel.: 0363/958350 – Fax: 0363/959455 - C.F.: 92015020164 e-mail: bgic825005@istruzione.it - pec: bgic825005@pec.istruzione.it

Circolare n. 165

Ai genitori/tutori Alunni che non si avvalgono della Religione Cattolica Al Personale Amministrativo IC Bariano

Al sito Web

**Oggetto:** Compilazione Modulo Integrativo C - Scelta Attività Alternative alla Religione Cattolica in Iscrizioni Online 2021/2022 alla classe prima di Scuola Primaria e Secondaria di I grado.

Come previsto dalla Circolare Ministeriale n. 20651 del 12 novembre 2020, si rende noto che **dal 31 maggio al 30 giugno 2021**, i genitori/tutori degli alunni delle classi prime (scuola primaria, secondaria di I grado) che hanno espresso la volontà di non avvalersi dell'insegnamento della religione cattolica per il proprio figlio/a, devono accedere al portale "Iscrizioni on line" per compilare il Modulo integrativo C personalizzato e inoltrarlo alla scuola di appartenenza. Pretendo societizont die scheezel<br>
SIMIUS COMPUSSION DIRECTOR CHE SCHEEZ COMPUSSION DIRECTOR CHE SCHEEZ COMPUSSION DIRECTOR CHE SCHEEZ CONTINUES CONTINUES CONTINUES CONTINUES CONTINUES CONTINUES CONTINUES CONTINUES CONTI

I suddetti genitori/tutori dovranno esprimere una delle seguenti opzioni:

- **A.** Attività didattiche e formative
- **B.** Attività di studio e/o di ricerca individuali con assistenza di personale docente
- **C.** Libera attività di studio e/o di ricerca individuali senza assistenza di personale docente (solo per gli studenti degli istituti di istruzione secondaria di secondo grado)
- **D.** Non frequenza della scuola nelle ore di insegnamento della religione cattolica

Si precisa che:

- § L'opzione C) non può essere espressa per gli alunni del I ciclo di istruzione
- L'opzione operata ha effetto per l'intero anno scolastico cui si riferisce e potrebbe subire delle modifiche SOLO sulla base degli aggiornamenti al piano triennale dell'offerta formativa.
- § La scelta dovrà essere preservata, possibilmente, per l'intero ciclo scolastico e sarà considerata valida anche per gli anni successivi, salvo che il genitore/tutore non faccia espressa richiesta scritta per modificarla, prima dell'inizio delle attività didattiche di ciascun anno.
- § Nel caso di scelta dell'opzione D), il genitore che esercita la responsabilità genitoriale/tutore/affidatario, sarà informato circa le modalità di uscita dell'alunno dalla scuola, secondo quanto stabilito con la C.M. n. 9 del 18 gennaio 1991.

**Allegato:** Guida a cura del M.I. – "Come compilare e inoltrare il modulo integrativo C"

*Bariano, 20.06.21*

La Dirigente Scolastica Prof. ssa Giuseppina Maria Zahora Ministero dell'Istruzione

# SMART GUIDE **ISCRIZIONI<br>On line** 2021-22

ISCRIZIONI ON LINE Come compilare e inoltrare il modulo integrativo C

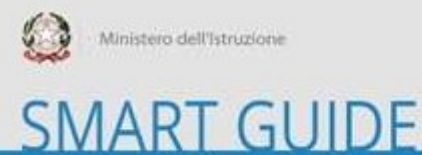

### SCRIZIONI on line 2021-22

# Cosa è il modulo C?

Il Modulo C è il modulo integrativo per le scelte degli alunni che, nella domanda di iscrizione, hanno scelto di non avvalersi dell'insegnamento della religione cattolica.

# A chi è rivolto il modulo C?

Il modulo C può essere compilato ed inoltrato, se sei un utente che ha una domanda di iscrizione accettata, in cui è stata indicata la scelta di non avvalersi della religione cattolica. Puoi compilare e inoltrare il modulo C dal 31 maggio al 30 giugno 2021.

# Come compilare e inoltrare il modulo C

Per compilare il modulo C, puoi procedere accedendo sull'applicazione delle Iscrizioni On Line, digitando nel browser l'indirizzo www.istruzione.it/iscrizionionline, e poi proseguire cliccando sul pulsante "Accedi" in alto a destra dello schermo.

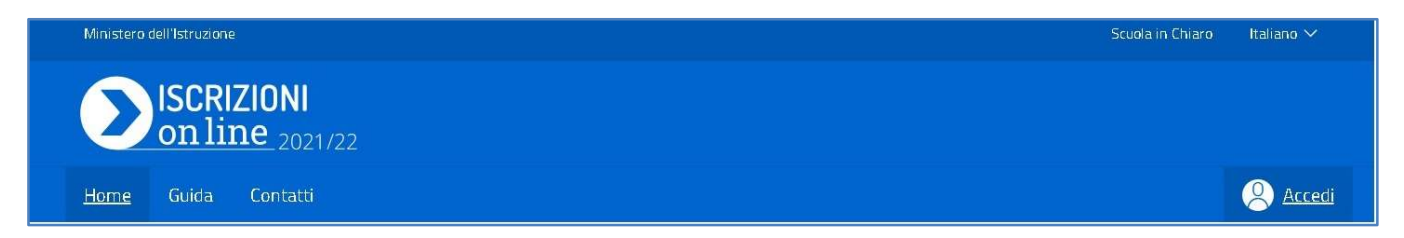

Per accedere il sistema richiede di indicare le stesse credenziali, utilizzate durante la fase di compilazione della domanda di iscrizione on line.

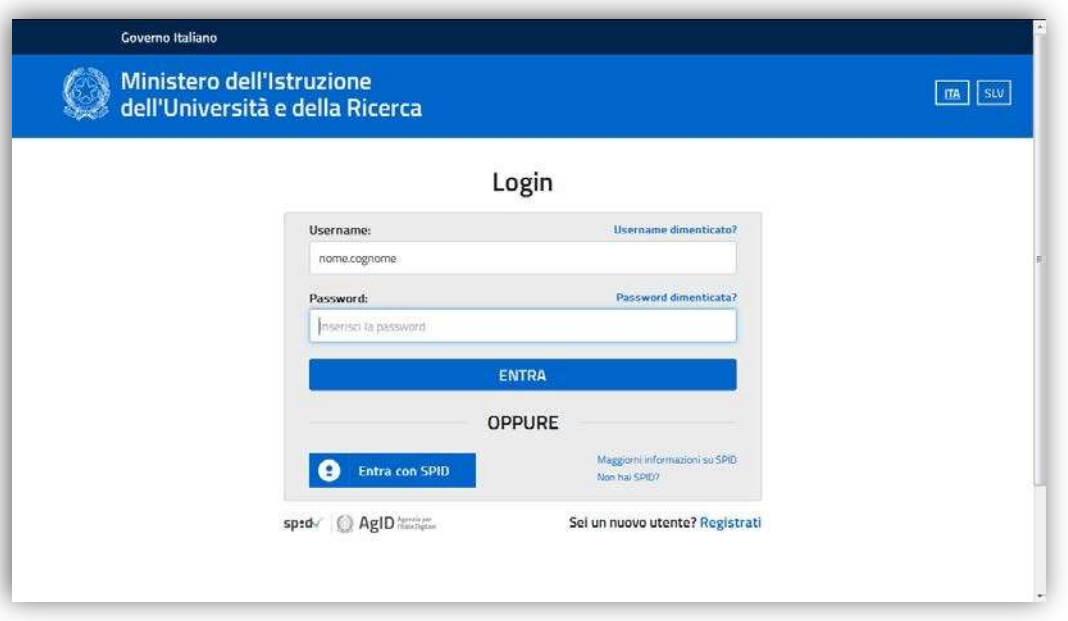

Entrando in home page nell'applicazione, per le domande abilitate alla 'Gestione del modulo C', sarà disponibile il pulsante  $\left(\mathbb{E}\right)$  di 'Gestione modulo C' :

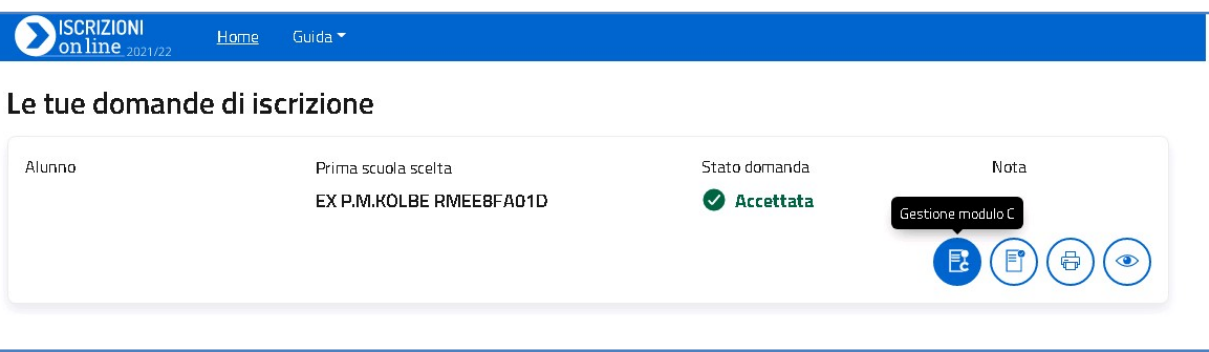

La 'Gestione modulo C' visualizza la pagina che consente di compilare i dati di questo modulo.

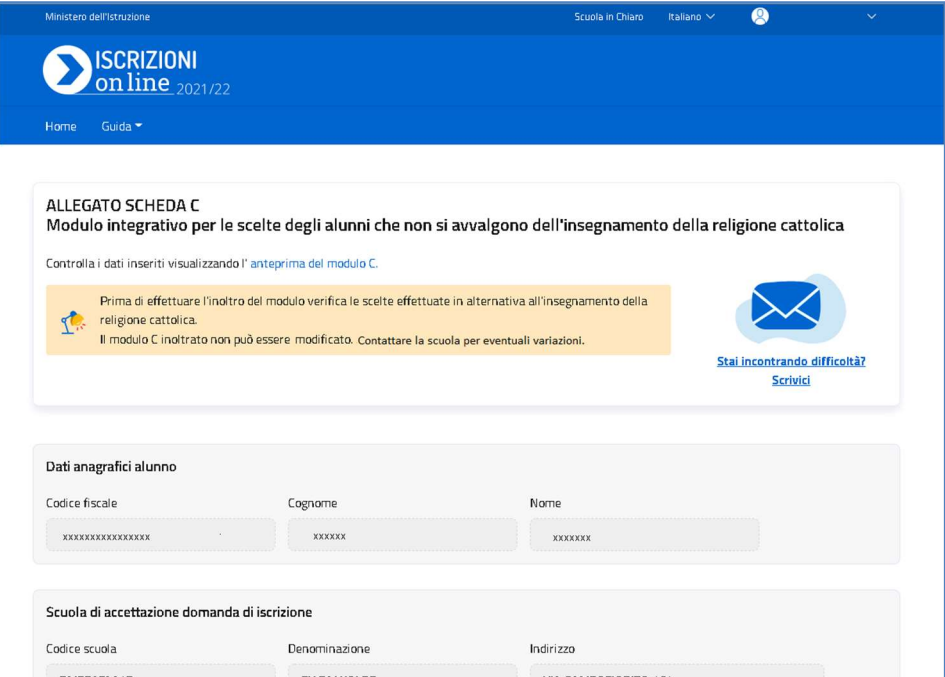

Sono riepilogati, in sola visualizzazione, i dati anagrafici dell'alunno, la scuola di accettazione della domanda di iscrizione, i dati anagrafici del genitore o chi ha effettuato la domanda di iscrizione.

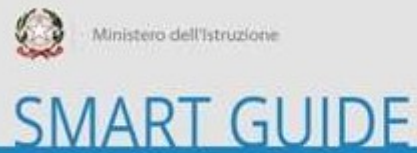

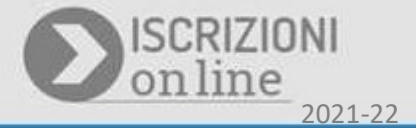

Sotto alle sezioni anagrafiche e dei dati della scuola di accettazione della domanda di iscrizione, è esposta la sezione Scelte alternative all'insegnamento della religione cattolica, con cui puoi procedere ad effettuare la tua selezione, tra le opzioni disponibili in base all'ordine scuola:

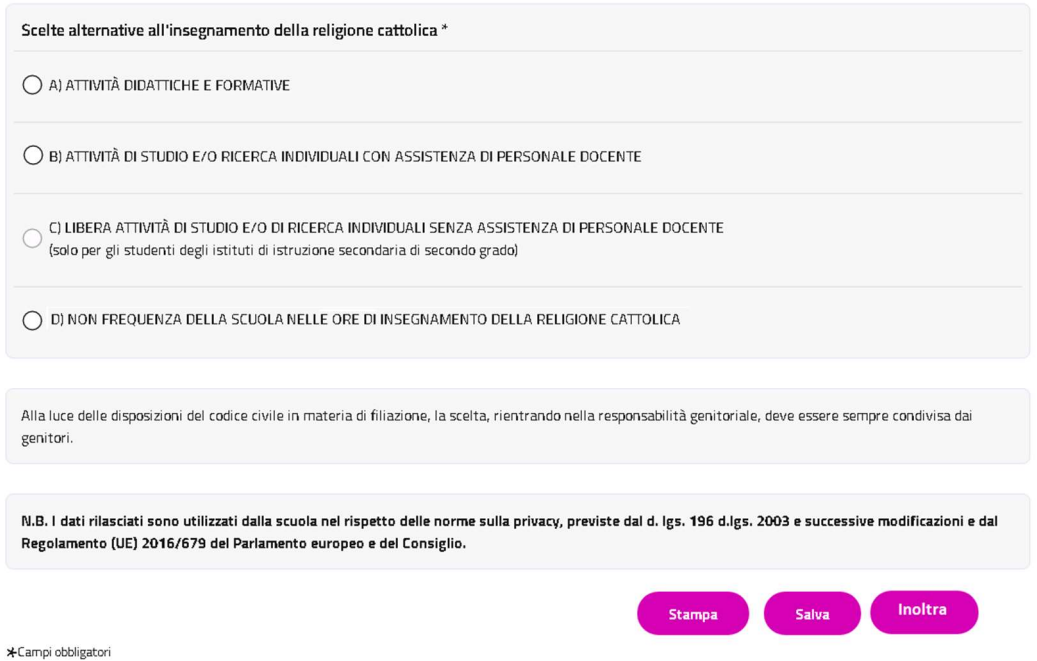

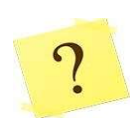

Quali sono le opzioni disponibili per la scelta alternativa all'insegnamento della religione cattolica?

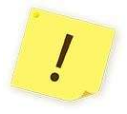

Le opzioni disponibili in alternativa all'insegnamento della religione cattolica sono le seguenti:

- A. ATTIVITÀ DIDATTICHE E FORMATIVE
- B. ATTIVITÀ DI STUDIO E/O DI RICERCA INDIVIDUALI CON ASSISTENZA DI PERSONALE DOCENTE
- C. LIBERA ATTIVITÀ DI STUDIO E/O DI RICERCA INDIVIDUALI SENZA ASSISTENZA DI PERSONALE DOCENTE (solo per gli studenti degli istituti di istruzione secondaria di secondo grado)
- D. NON FREQUENZA DELLA SCUOLA NELLE ORE DI INSEGNAMENTO DELLA RELIGIONE CATTOLICA

Si può indicare più di una scelta nel modulo integrativo C?

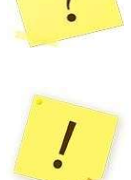

No, si può effettuare solo una scelta tra le opzioni disponibili sul modulo integrativo C.

Sulla sezione delle Scelte alternative all'insegnamento della religione cattolica, puoi procedre indicando una tra le scelte disponibili (opzioni A,B,C,D), in base all'ordine scuola.

Se selezioni l'opzione A.(ATTIVITÀ DIDATTICHE E FORMATIVE), in caso la scuola abbia personalizzato il modulo C, saranno esposte anche le voci specifiche di questa opzione, come nell'esempio visualizzato di seguito:

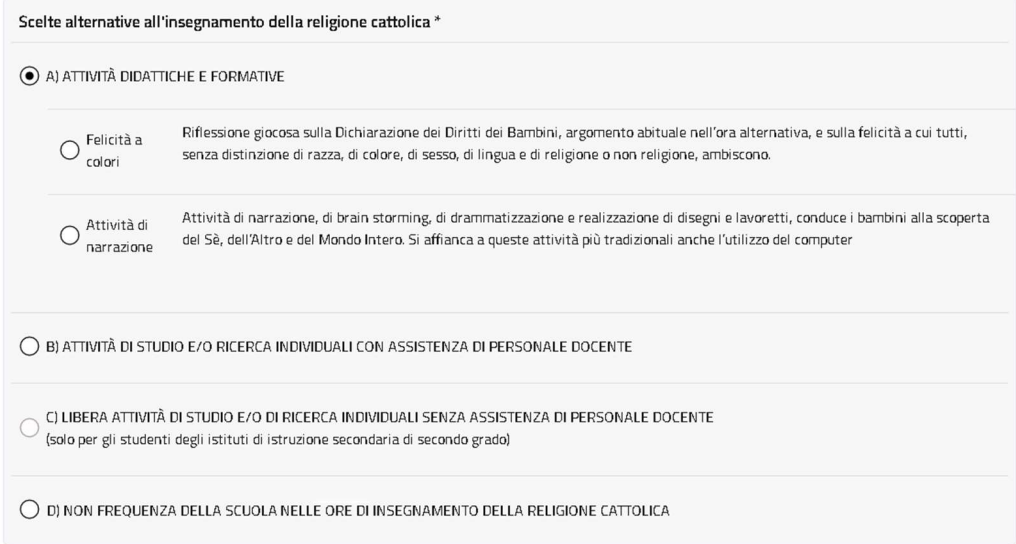

Scegliendo l'opzione A, puoi procedere ad indicare una sola tra le opzioni predisposte per questa voce dalla scuola.

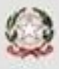

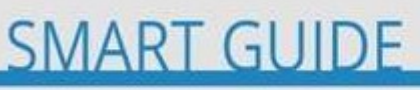

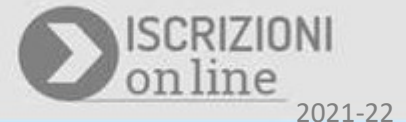

Se invece selezioni l'opzione D.(NON FREQUENZA DELLA SCUOLA NELLE ORE DI INSEGNAMENTO DELLA RELIGIONE CATTOLICA), ti sarà richiesto di effettuare anche la dichiarazione di responsabilità genitoriale, ovviamente se sei il genitore/tutore/affidatario dell'alunno per cui stai compilando il modulo C, come visualizzato nell'immagine seguente:

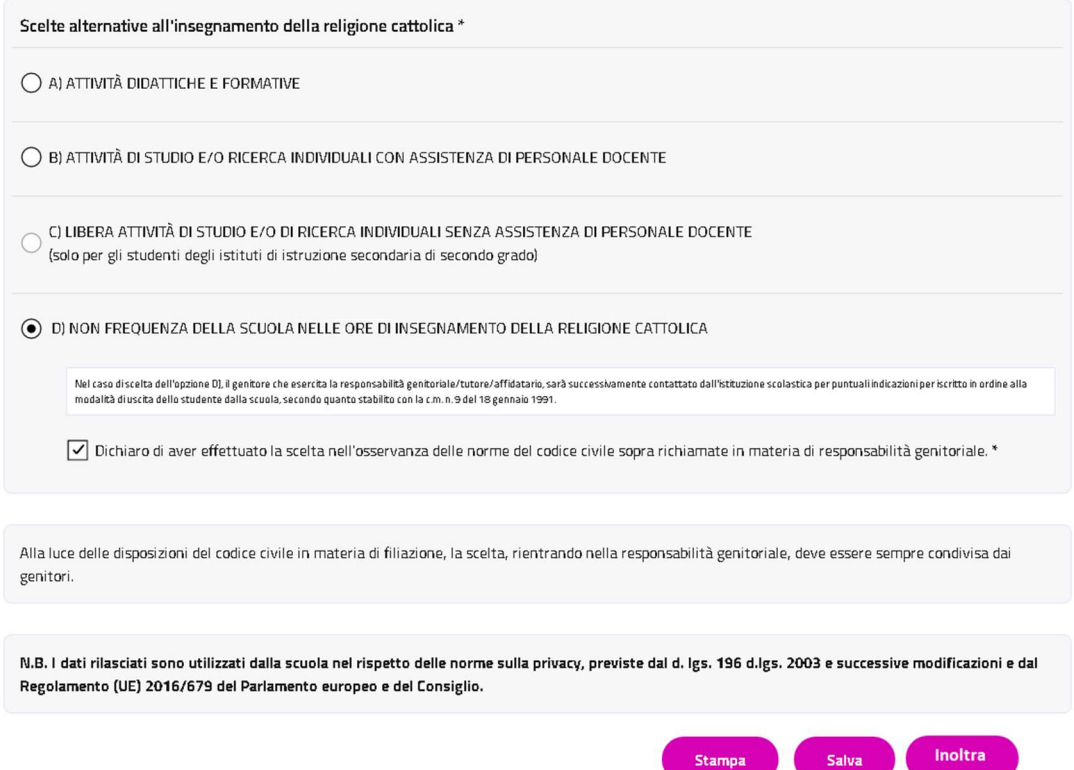

Dopo aver indicato la tua selezione puoi procedere con il salvataggio, per poi inoltrare la tua preferenza successivamente, o effettuare direttamente l'inoltro del modulo C. Per salvare la tua selezione digita il pulsante Salva. Il sistema confermerà che il salvataggio è avvenuto con successo. Puoi visualizzare la tua scelta effettuando sia l'anteprima di stampa che la Stampa.

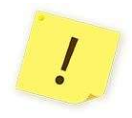

L'opzione che hai scelto sul modulo C ha effetto per l'intero anno scolastico cui si riferisce, ma potrebbe subire delle modifiche sulla base degli aggiornamenti al piano triennale dell'offerta formativa.

L'anteprima di stampa è disponibile cliccando sul link anteprima del modulo C, visualizzato in alto nella pagina in cui si sta compilando il Modulo C.

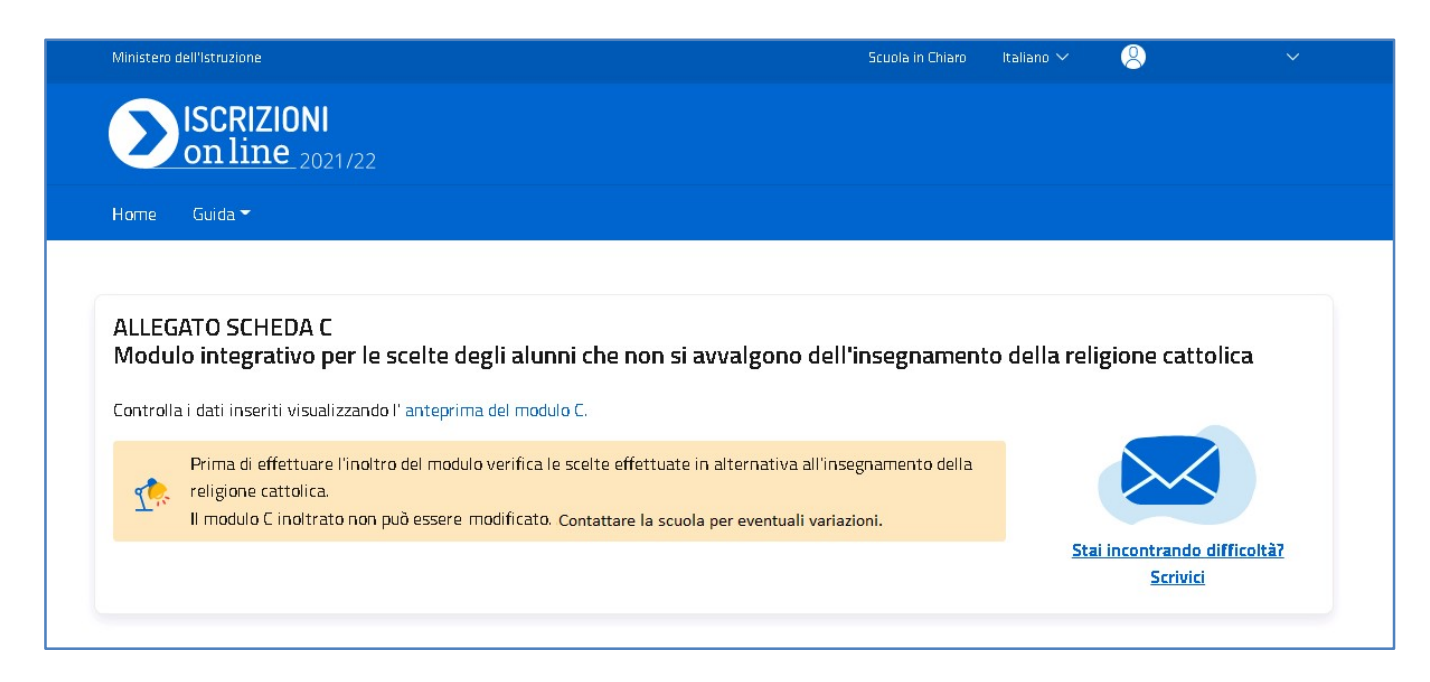

La Stampa consente di effettuare il download e visualizzare il .pdf del modulo C, compilato con le tue selezioni. Per visualizzare la stampa, clicca sul pulsante Stampa, in basso alla pagina.

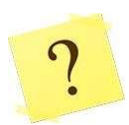

Posso modificare la scelta che ho effettuato sul Modulo C?

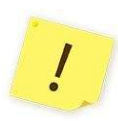

Puoi modificare la tua selezione se non hai ancora inoltrato il modulo alla scuola e se sei nelle tempistiche stabilite (dal 31 maggio al 30 giugno 2021), per effettuare la scelta alternativa all'insegnamento della religione cattolica. Se, invece, hai già inoltrato il modulo C e vuoi modificarlo, puoi contattare la scuola per eventuali variazioni, sempre nelle tempistiche stabilite.

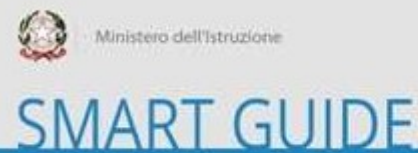

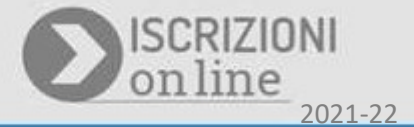

Se non hai ancora inoltrato il modulo C e hai effettuato e verificato la tua scelta puoi, quindi, procedere ad inoltrarlo alla scuola, cliccando sul pulsante Inoltra. Il sistema richiederà la conferma a procedere, dopo aver confermato l'inoltro riceverai un opportuno messaggio informativo dell'inoltro appena effettuato:

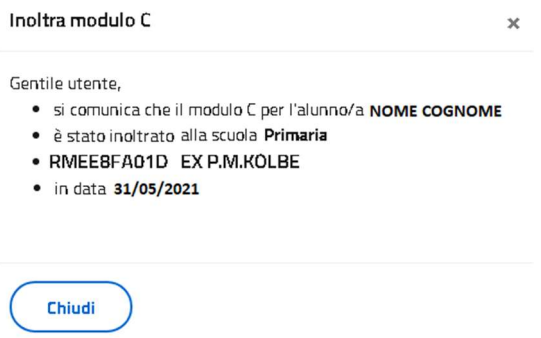

L'informazione sull'inoltro del modulo C, ti verrà anche inviata all'indirizzo email indicato all'atto della registrazione e compilazione della domanda di Iscrizione On line.

Se vuoi visionare la tua scelta e verificare lo stato del tuo modulo C, puoi accedere di nuovo alla 'Gestione modulo C', dall'elenco domande di iscrizione dell'Home page. Sulla pagina predisposta per il modulo C, potrai visualizzare la scelta effettuata e lo stato del modulo C (Inoltrato):

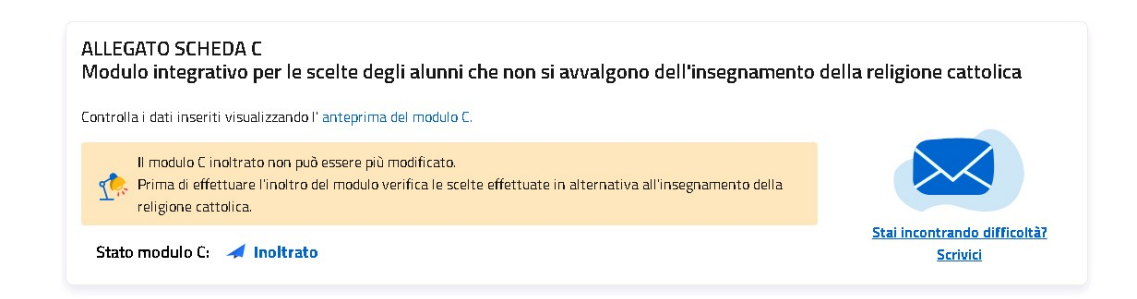

Il modulo C può, infatti, assumere solo i seguenti stati:

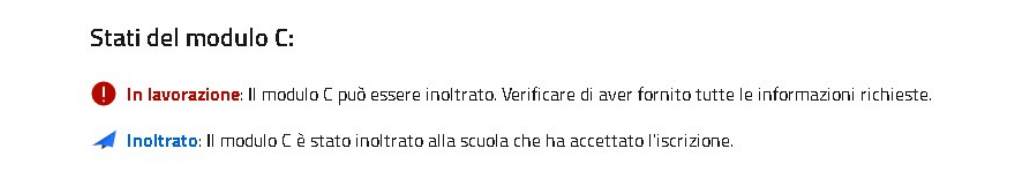

È importante ricordare che il modulo C inoltrato non può essere moficato. Successivamente all'inoltro, per eventuali modifiche è necessario procedere contattando la scuola, destinataria del modulo C, per chiedere che venga effettuata un'eventuale modifica. Questa operatività è consentita durante la fase di apertura della gestione del modulo C (dal 31 maggio al 30 giungo 2021).

### Come posso avere supporto ?

Se hai necessità di richiedere informazioni o ricevere supporto puoi scriverci compilando i dati richiesti, accedendo alla pagina di Invio richiesta informazioni, sul link Stai incontrando difficoltà? Scrivici, esposto in alto, nella pagina di compilazione e inoltro del modulo C:

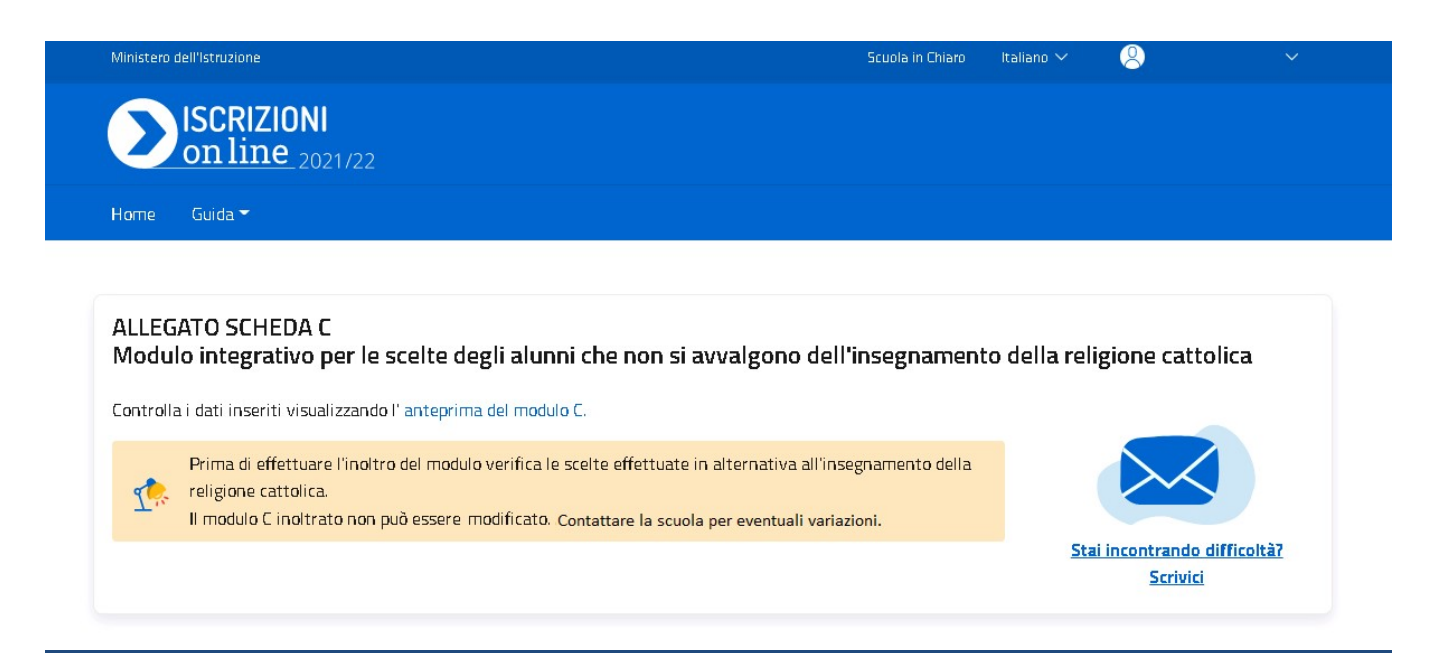

La pagina riepiloga, in sola visualizzazione, i dati anagrafici dell'alunno, la scuola di accettazione della domanda di iscrizione, i dati anagrafici del genitore o chi ha effettuato la domanda di iscrizione.

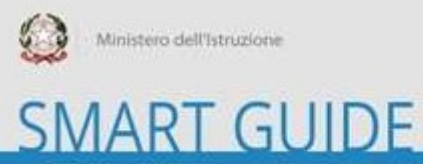

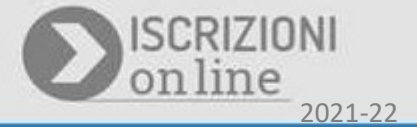

In basso è disponibile la sezione con la Richiesta informazioni.

Compila i dati obbligatori richiesti e invia la tua richiesta, cliccando sul bottone Invio email:

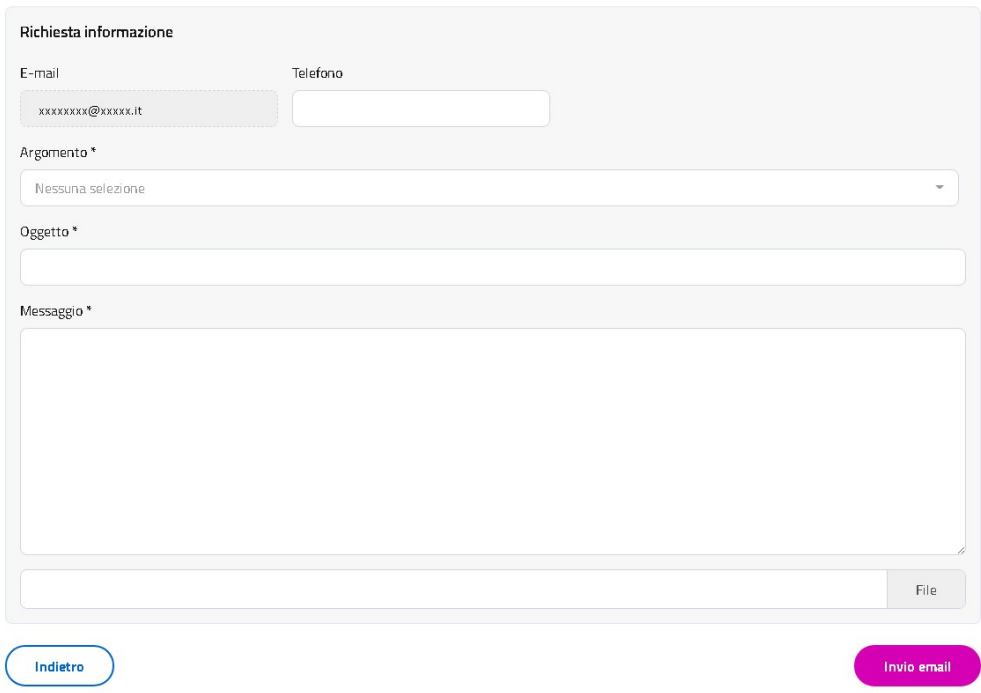

Il sistema invierà la comunicazione che sarà opportunatamente gestita dal supporto del MI. Se necessario ti saranno inviate comunicazioni in merito, alla richiesta inviata, che riceverai all'indirizzo email, indicato in fase di registrazione e compilazione della domanda di iscrizione.